# MT-Organizer v1.2 User Manual

Written by Pat Barry 2/13/09

Copyright © 2004 by Apostolos Mavroudakis. All rights reserved.

## **Table of Contents**

<span id="page-1-0"></span>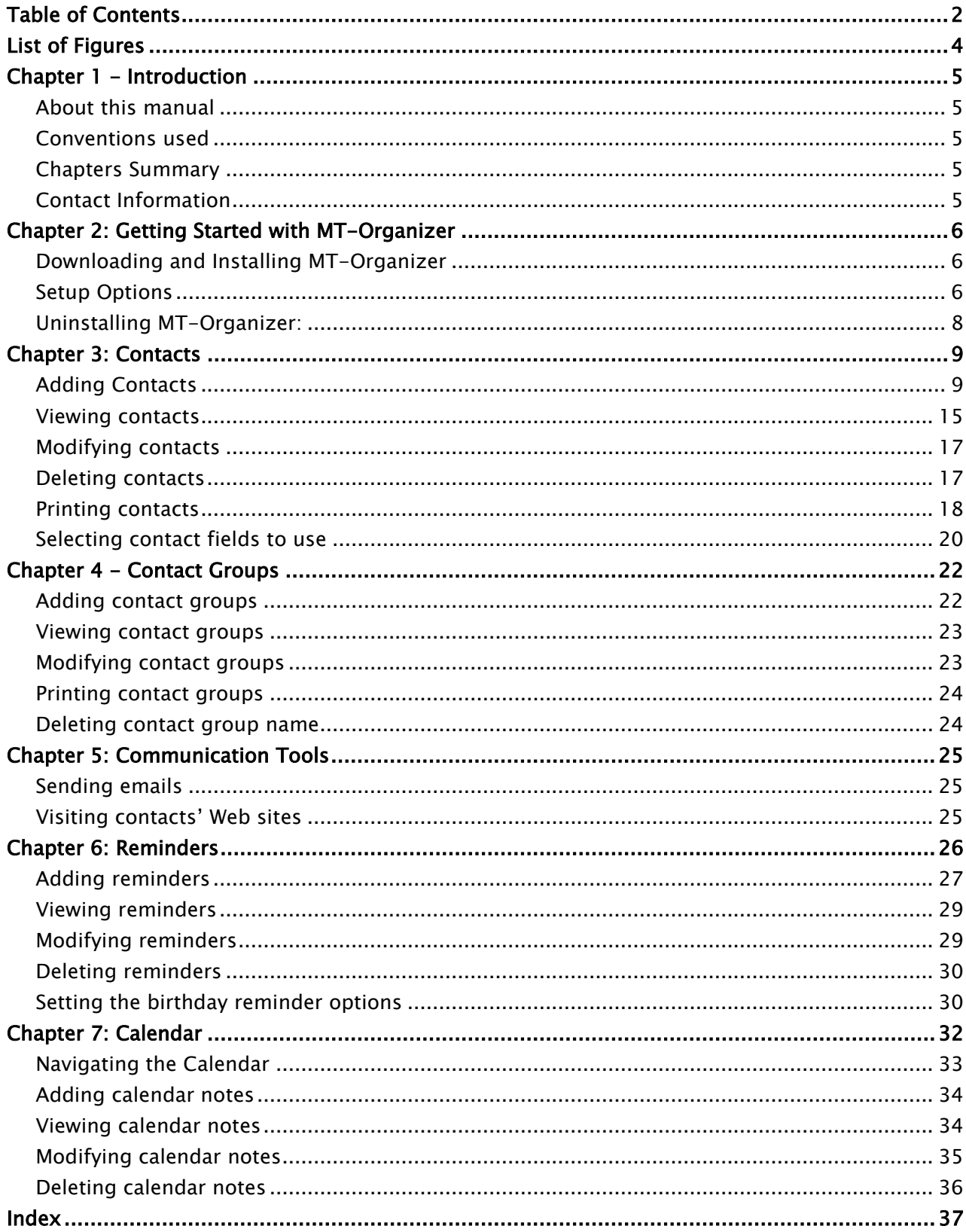

## List of Figures

<span id="page-3-0"></span>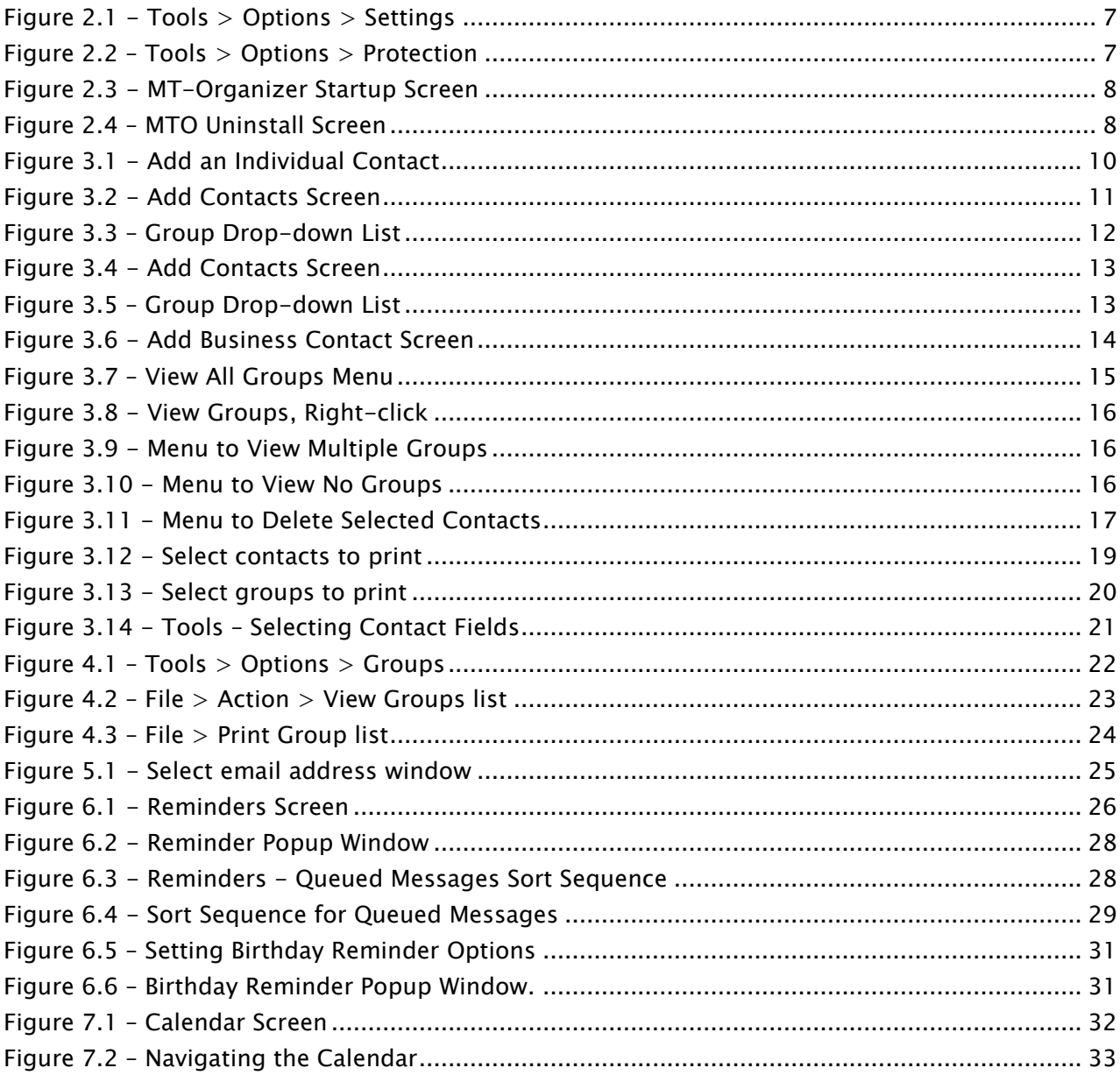

## Chapter 1 - Introduction

<span id="page-4-0"></span>MT-Organizer is a compact Windows application to manage contact information for family, friends, and work associates. It has a calendar feature that enables you to establish and view events, set the date and time for reminders of all kinds, and select how you want to be reminded. It is available as a freeware program but only for personal use.

## <span id="page-4-1"></span>About this manual

This manual documents MT-Organizer's features and provides instructions to use them effectively. This chapter presents an overview of the MT-Organizer program, conventions used in the manual, and a summary of the topics covered in the remaining chapters of the manual. Contact information for assistance with the manual is given at the end of the chapter.

## <span id="page-4-2"></span>Conventions used

The following conventions are used in this manual:

MTO – This abbreviation is used to refer to the MT-Organizer program.

 $\rightarrow$  Tip - Suggests a helpful way to use the program.

Note: Alerts you to situations or system responses you might not expect or to options you might want to know about.

Caution – Warns of a potential loss of data or other serious issue to consider before moving forward.

## <span id="page-4-3"></span>Chapters Summary

Chapter 2 of the manual covers how to get started with MT-Organizer, downloading and installing the software and setting initial options. Chapter 3 describes how to use the Contacts feature to add, edit, delete, email, and print your Contacts. Chapter 4 outlines the Reminder feature, including how to add, edit, view, and delete reminders. And the Calendar function, reviewed in Chapter 5, describes how to navigate the calendar and how to manage your events.

## <span id="page-4-4"></span>Contact Information

If you have any questions about or issues with this manual, please feel free to contact the MTO Documentation Team at (847) 612-1051 or by email at: [barry.pat@gmail.com.](mailto:barry.pat@gmail.com) Contact the developer at [info@mt-one.com.](mailto:info@mt-one.com)

## Chapter 2: Getting Started with MT-Organizer

<span id="page-5-0"></span>To use MT-Organizer, download the program from the Web and install it on your computer. This chapter covers:

- Downloading and Installing MT-Organizer
- **Setup options**
- Uninstalling MT-Organizer

### <span id="page-5-1"></span>Downloading and Installing MT-Organizer

MT-Organizer Version 1.2 is available as a .zip file on CNET's Download.com Web site. The .zip file contains a self-extracting executable file, mtorg1\_2.exe that installs MT-Organizer. This section describes how to download and install the program.

#### Notes:

- MT-Organizer requires Windows
- CNET has tested this software to ensure that it is free of spyware, viruses, and other malware.

#### To download MT-Organizer:

- 1. Go to the [CNET Download.com](http://download.cnet.com/MT-Organizer/3000-2124_4-9485373.html) web site.
- 2. Click "Download Now".
- 3. Save the file.
- 4. Double click on the file in the directory you saved it in to begin the installation.
- 5. Restart your computer.

### <span id="page-5-2"></span>Setup Options

You can elect to have MTO start up automatically whenever Window does, and you can set a password to protect your contact information. Instructions for both are defined in this section.

#### To have MTO open when Windows starts:

- 1. From the menu, click Tools then Options to open the dialog box in Figure 2.1.
- 2. Select the Startup option.
- 3. Click OK.

MTO opens automatically every time Windows starts.

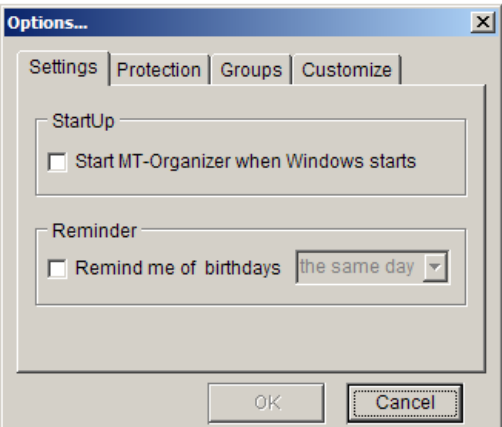

Figure 2.1 - Tools > Options > Settings

<span id="page-6-0"></span>To set a password to limit access to MTO:

Caution – You must remember the password you set or you will be unable to open MTO. There will be no way to recover your data.

- 1. From the menu, click Tools then Options.
- 2. Click the Protection tab. The dialog box in Figure 2.2 opens.
- 3. Check the box to select Use protection.
- 4. Enter a password in the Set a password field.
- 5. Click Store.
- 6. Click OK.

The next time you open MTO you will be prompted for the password.

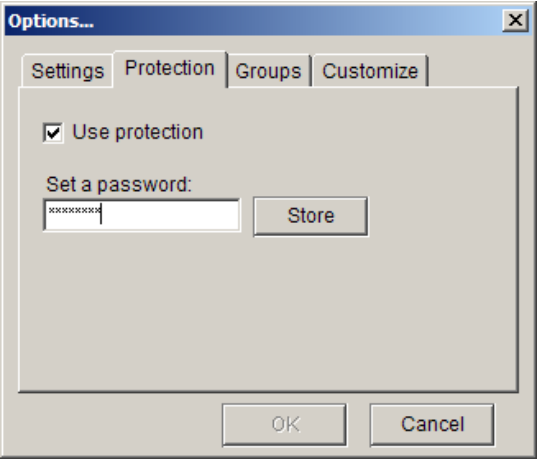

<span id="page-6-1"></span>Figure 2.2 – Tools > Options > Protection

To start MT-Organizer:

Double-click the MT-Organizer desktop icon. The program opens with the Contacts screen. (Figure 2.3)

| Eile Tools Help       |              |                                |               |
|-----------------------|--------------|--------------------------------|---------------|
| <b>Contacts</b>       | Add Contacts | Reminder                       | Calendar      |
| Fields                | Information  | Quick Access                   |               |
| Full Name             |              |                                | Modify        |
| Home Phone            |              | Barry Anne Patricia            |               |
| Personal Phone        |              | Barry Marie                    | <b>Delete</b> |
| <b>Business Phone</b> |              | Barry Pat<br>Funchion Cyndy    |               |
| Fax                   |              | King Tracy                     | Delete All    |
| Str. Address          |              | Sullivan Ekeanor<br>Yore Wendi | View All >>   |
| City                  |              | $\overline{\phantom{a}}$       |               |
| Number of contacts 7  |              |                                |               |

Figure 2.3 - MT-Organizer Startup Screen

<span id="page-7-1"></span>Note: After opening MT-Organizer, there is no button on the Taskbar indicating that it is open. There is an icon in the system tray though, that you can use to quickly return to the MTO window.

## <span id="page-7-0"></span>Uninstalling MT-Organizer:

You can uninstall MT-Organizer in the same way you would any other program.

To uninstall MT-Organizer:

- 1. Click Windows Start > Settings > Control Panel > Add/Remove Programs.
- 2. Select MT-Organizer 1.2 from the list of currently installed programs.
- 3. Click Change/Remove.
- 4. Click Delete, Delete All, or Close in the uninstall window (Figure 2.4).

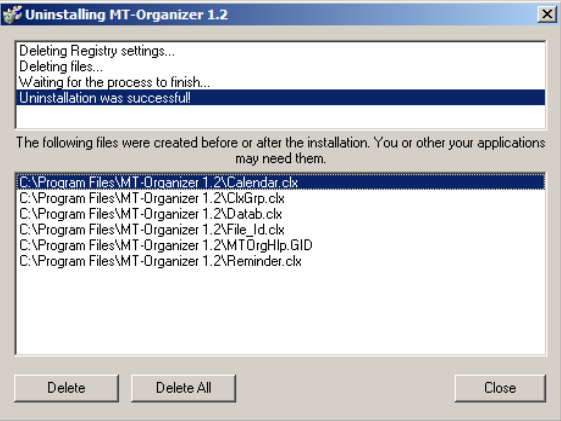

<span id="page-7-2"></span>Figure 2.4 – MTO Uninstall Screen

## Chapter 3: Contacts

<span id="page-8-0"></span>This chapter discusses how to use MTO's Contacts features, including how to add, change, print, and delete contacts, as well as how to select which contact fields to use. Outlined in the sections below are procedures for the following:

- **Adding contacts**
- **•** Viewing contacts
- **Modifying contacts**
- **Deleting contacts**
- **Printing contacts**
- **Selecting contact fields**

## <span id="page-8-1"></span>Adding Contacts

MTO allows you to add Individual contacts and business contacts. Each type has its own set of fields, so you must decide up front which type of contact you want to add. Table 1 shows the available fields for Individual (I) and Business (B) contacts, and describes their content.

Note: All fields accept any alphanumeric content unless specified otherwise.

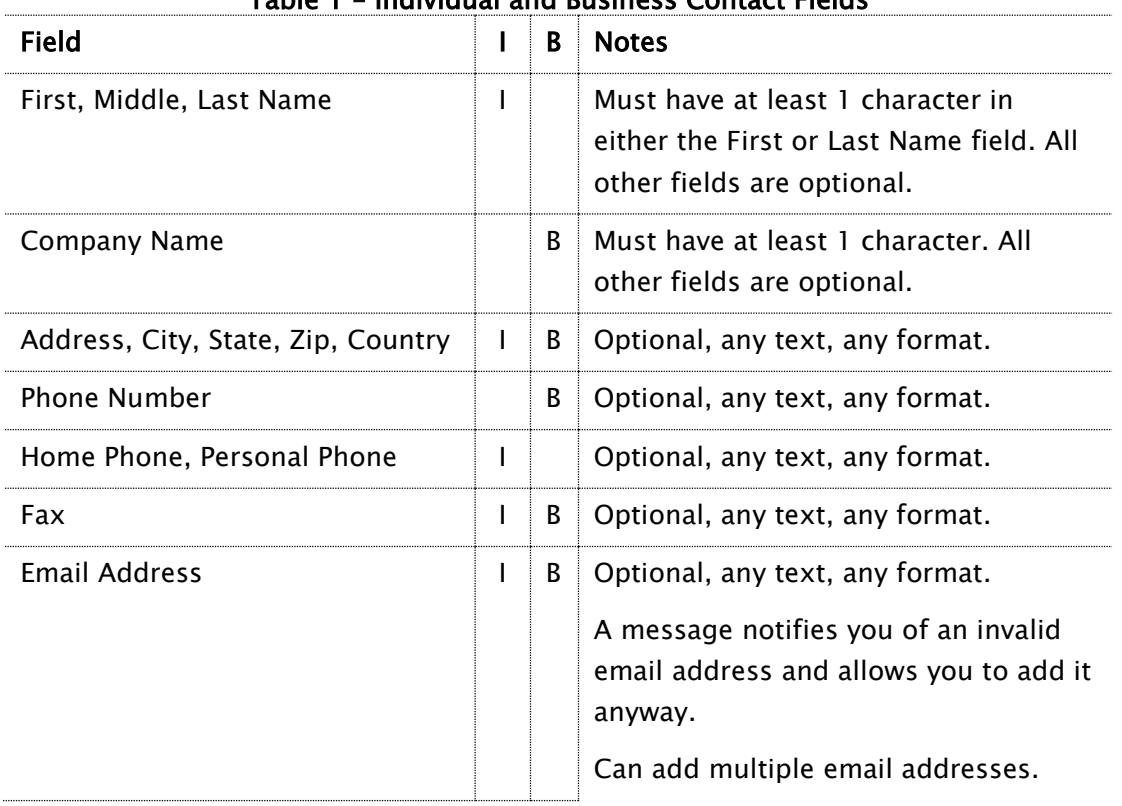

#### Table 1 – Individual and Business Contact Fields

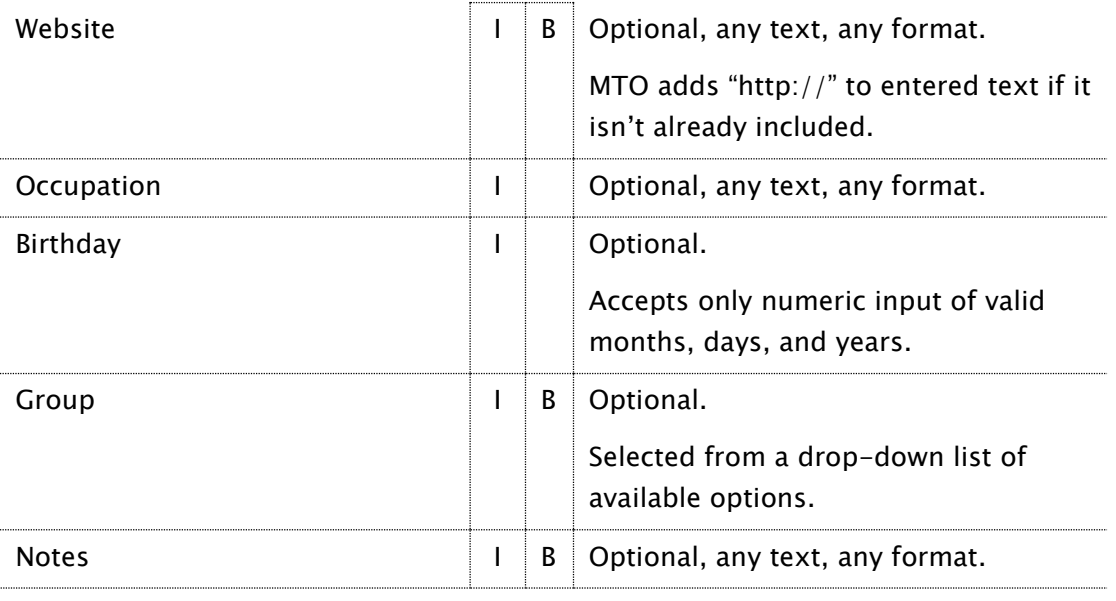

To add an Individual contact:

- 1. Choose one of the following ways to add an Individual contact:
	- Choose File > New Contact > Individual (Figure 3.1) OR
	- Click Add Contacts at the top of the screen and click New.

| MT-Organizer 1.2      |            |                       |                  |
|-----------------------|------------|-----------------------|------------------|
| File Tools Help       |            |                       |                  |
| New contact           |            | Individual            | Ren              |
| Action                |            | Business              |                  |
| Print contact         | $Ctr1+P$   | hation                | Quick Aco        |
| Print selected Ctrl+S |            |                       |                  |
| Print group           | $Ctr1 + G$ |                       | Associate        |
| Print all             | $Ctr1+A$   |                       | Barry Ann        |
|                       |            |                       | Barry Mari       |
| Exit                  |            |                       | Barry Pat        |
| E-Mail Address        | badformát  |                       | <b>Bennett C</b> |
| Web Page              |            | http://www.google.com | Broll Davi       |
| Occupation            |            |                       | Cannoted         |

Figure 3.1 - Add an Individual Contact

<span id="page-9-0"></span>Both options bring up a clear Add Contacts screen (Figure 3.2)

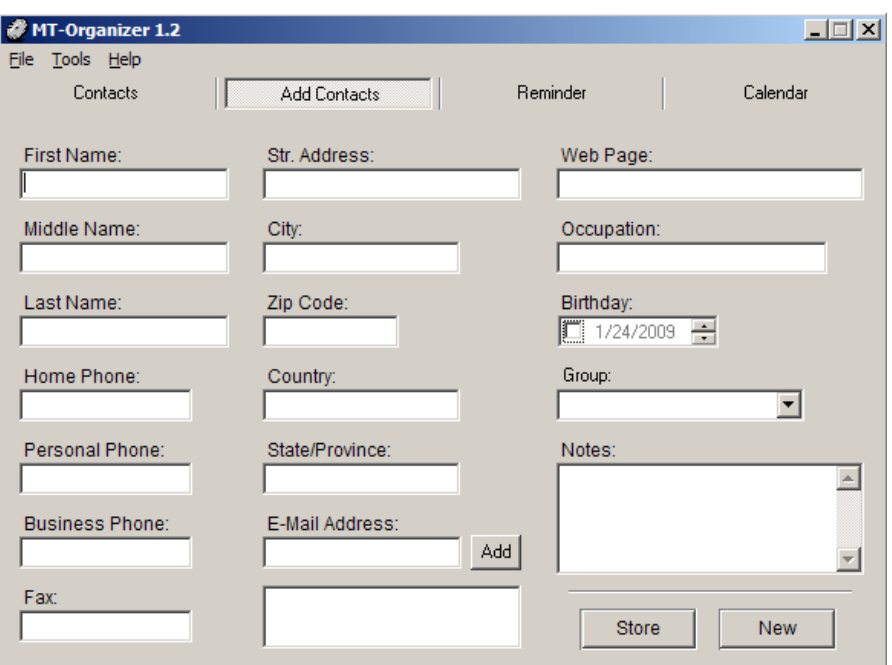

Figure 3.2 - Add Contacts Screen

<span id="page-10-0"></span>2. Enter name fields: First, Middle, Last

Note: You must have at least one character in either the First or Last Name field. All other fields are optional.

- 3. Enter phone numbers: Home, Personal, Business, Fax
- 4. Enter Street Address, City, Zip Code, Country, and State/Province.
- 5. Enter Email Address and click Add.
	- The address will be moved into the textbox below the field.
	- To store additional email addresses, repeat this step.
	- If an address you input is not a valid email address format, MTO will ask you if you want to add it anyway.
- 6. Enter the contact's Web page address.
	- $\rightarrow$  Tip: The "http://www." is not required.
- 7. Enter Occupation
- 8. Enter Birthday
	- **Click the checkbox to enable the field.**
	- Point the cursor to the month, day, or year part of the date, and click.
	- You can either type in the value for that field or use the arrows provided.
- 9. Select a Contact Group from the drop-down list.
	- **Click the arrow to the right of the field.**

Select a group from the drop down list (Figure 3.3)

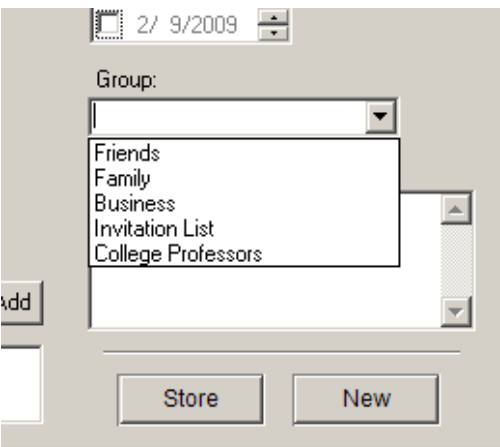

Figure 3.3 – Contact Group Drop-down List

#### <span id="page-11-0"></span>Note:

If you do not assign a group, you can ignore the error message that the contact won'<sup>t</sup> appear in the Quick Access field unless you choose to view all groups. It will be there.

When you view other groups, the unassigned contact will appear as many times as you have defined groups. You can undo this effect by deleting the extra copies or assigning a group to the contact.

For information on using and managing Groups, see th[e Groups chapter.](#page-21-0)

10. Enter Notes.

11. Click Store.

#### **Notes**

- The data just entered remains in the form after clicking Store. It may appear that the data hasn't been stored but it has.
- Clicking Store again will create a duplicate contact.
- Click **New** to clear the form.

#### To add a Business contact:

- 1. Choose one of the following ways to add an Business contact:
	- Choose File > New Contact > Business (Figure 3.4):

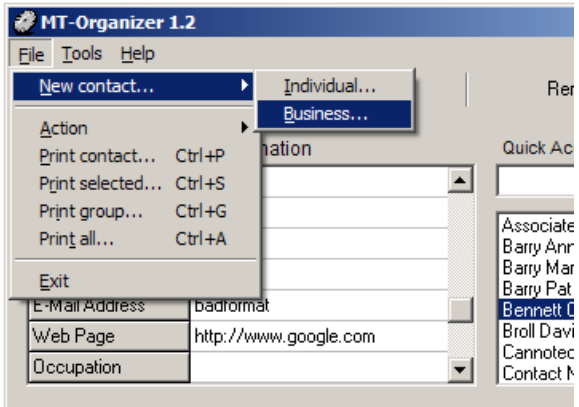

Figure 3.4 - Add Contacts Screen

<span id="page-12-0"></span>• Click Add Contacts at the top of the screen and set the Group field to "Business" using the Group drop-down menu. (See Figure 3.5 and "Adding Individual contacts" above.)

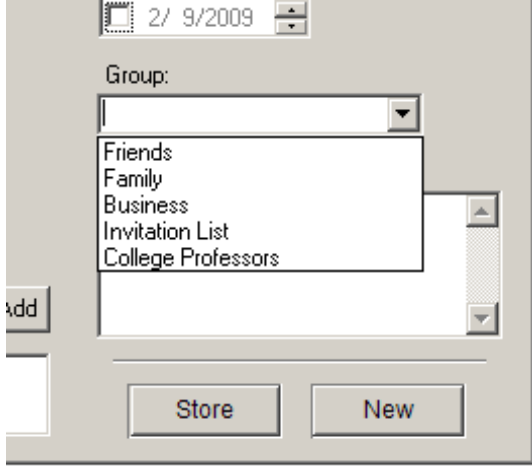

Figure 3.5 – Group Drop-down List

<span id="page-12-1"></span>Both approaches bring up the Add Contacts screen with the Business group selected and the Business contact fields available. (Figure 3.6)

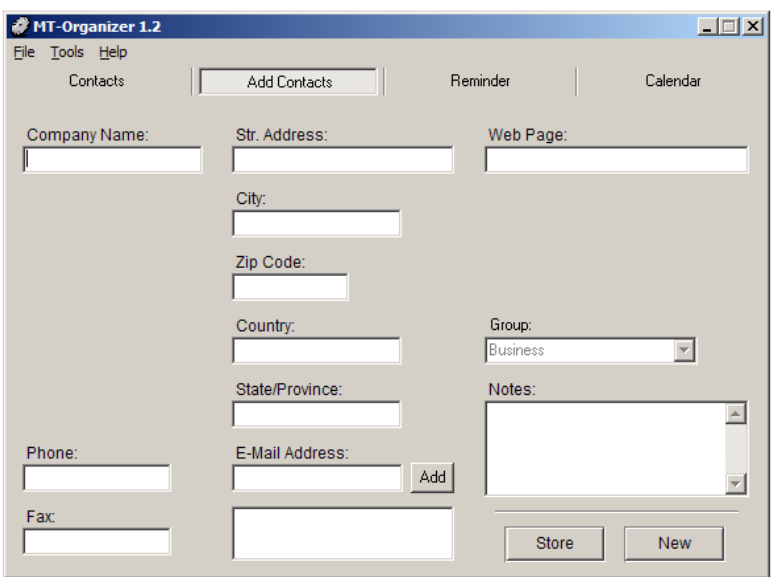

Figure 3.6 - Add Business Contact Screen

<span id="page-13-0"></span>2. Enter Company name.

Note: At least one character is required. All other fields are optional.

- 3. Enter Phone and Fax numbers.
- 4. Enter Street Address, City, Zip Code, Country, and State/Province.
- 5. Enter Email Address and click Add.
	- The address will be moved into the textbox below the field.
	- To store additional email addresses, repeat this step.
	- **If an address you input is not a valid email address format, MTO will ask you if you** want to add it anyway.
- 6. Enter the company's Web page address.
	- $\rightarrow$  Tip: The "http://www." is not required.
- 7. Enter Notes.
- 8. Click Store.

#### Notes

- The data just entered remains in the form after clicking **Store**. It may appear that the data hasn't been stored but it has.
- Clicking **Store** again will create a duplicate contact.
- Click New to clear the form.

## <span id="page-14-0"></span>Viewing contacts

MTO offers several methods for viewing your contacts on the Contacts screen and, with each method, different options for selecting which contacts to view. This section gives instructions for viewing contacts using the following methods:

- **•** View contacts using View All
- View contacts using Quick Access
- **•** View contacts by Group

#### To view contacts using View All:

- 1. Click **Contacts** at the top of the page.
- 2. Click View All.

Information for all contacts appears at the bottom of the page.

Note: View All does not display the Group field.

To view a single contact using Quick Access:

- 1. Click Contacts at the top of the page.
- 2. Enter the contact's name in the Quick Access field.
	- The *Quick Access* search is case sensitive.

The contact's information is displayed on the left side of the page.

Note: Quick Access does not display the Group field.

To filter the contacts available in the Quick Access list:

- 1. Select File  $>$  Action  $>$  View group to see the list of available groups. (Figure 3.7)
	- **MTO selects All by default.**

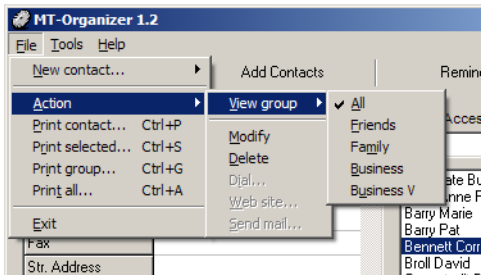

<span id="page-14-1"></span>Figure 3.7 – View All Groups Menu

 $\rightarrow$  Tip: Right-click anywhere in the Quick Access list to bring up the File menu options (Figure 3.8)

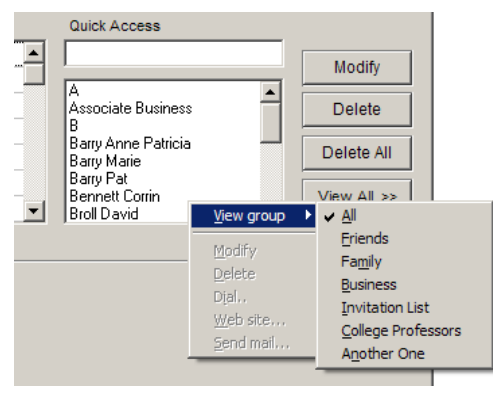

Figure 3.8 - View Groups, Right-click

- <span id="page-15-0"></span>2. Select a group for only those contacts in that group to appear in the *Quick Access* list.
- 3. Repeat Steps 1 and 2 to select additional groups. (Figure 3.9)

| MT-Organizer 1.2<br>File Tools Help                                                                      |                                             |                                                                                                    |
|----------------------------------------------------------------------------------------------------|---------------------------------------------|----------------------------------------------------------------------------------------------------|
| New contact                                                                                              | <b>Add Contacts</b>                         | Remi                                                                                                  |
| <b>Action</b>                                                                                            | <b>View group</b>                           | All                                                                                                   |
| $Ctr1+P$<br>Print contact<br>Print selected Ctrl+S<br>$Ctr1 + G$<br>Print group<br>Print all<br>$Ctr1+A$ | Modify<br><b>Delete</b><br>Dial<br>Web site | Acc<br>$\vee$ Friends<br>$\vee$ Family<br><b>Business</b><br><b>Varie</b><br><b>Business V</b><br>lat |
| Exit<br>Fax<br>Str. Address                                                                              | Send mail                                   | <b>Broll David</b><br>Doe John<br>Doe John<br>Doe John<br>and the base                                |

Figure 3.9 - Menu to View Multiple Groups

<span id="page-15-1"></span>4. Repeat Step 1 and de-select groups as needed.

Note: When no group is selected (Figure 3.10), the contacts without groups appear.

| MT-Organizer 1.2<br>File Tools Help                                                                      |                                      |                                                                                         |
|----------------------------------------------------------------------------------------------------|--------------------------------------|-----------------------------------------------------------------------------------------|
| ь<br>New contact                                                                                         | Add Contacts                         | <b>Beming</b>                                                                           |
| <b>Action</b>                                                                                            | View group<br>٠                      | All                                                                                     |
| $Ctrl + P$<br>Print contact<br>Print selected Ctrl+S<br>Print group<br>$Ctr1+G$<br>Print all<br>$CtrI+A$ | Modify<br>Delete<br>Dial<br>Web site | <b>Acces</b><br>Friends<br>Family<br><b>Business</b><br>⊪hn<br><b>Business V</b><br>lhn |
| Exit<br>Fax<br>Che Address                                                                               | Send mail                            | Doe John<br>Doe John<br>Doe John<br>Doe John                                            |

<span id="page-15-2"></span>Figure 3.10 - Menu to View No Groups

## <span id="page-16-0"></span>Modifying contacts

MTO allows you to modify a contact's information.

To modify a contact:

- 1. Click Contacts at the top of the page.
- 2. Select the contact by clicking on their name in the *Quick Access* list.
- 3. Click Modify  $\rightarrow$  The Add Contacts screen appears.  $\rightarrow$  Tip: You can double-click on the contacts name in the Quick Access list
- 4. Modify the contacts information.
- 5. Click OK.

## <span id="page-16-1"></span>Deleting contacts

MTO allows you to delete contacts in several ways depending on their number and characteristics. This section describes the following options for deleting contacts:

- **Delete a single contact**
- **Delete multiple contacts**
- **Delete all contacts in a group**
- **Delete all contacts**

#### To delete a single contact:

- 1. Click **Contacts** at the top of the screen.
- 2. Select the contact by clicking on their name in the *Quick Access* list.
- 3. Click Delete
	- $\rightarrow$  Tip: To use the menu, click File > Action > Delete (See Figure 3.11)
	- $\rightarrow$  Tip: Right-click and select Delete from the context menu.
- 4. Click Yes in the Confirm dialog box.

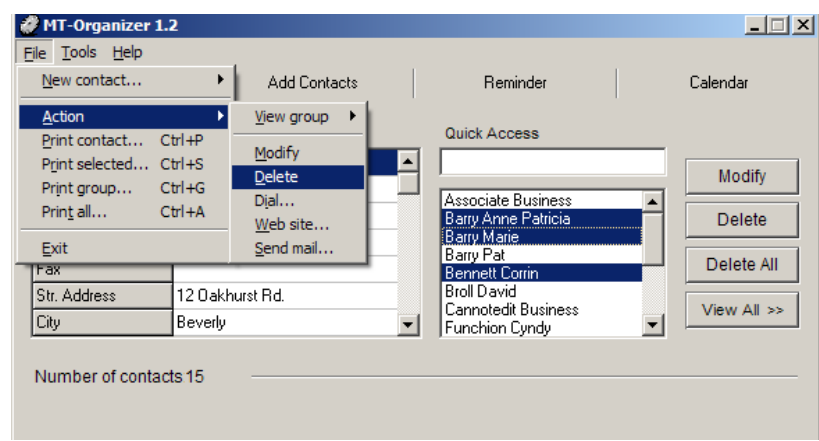

<span id="page-16-2"></span>Figure 3.11 - Menu to Delete Selected Contacts

#### To delete multiple contacts:

- 1. Click **Contacts** at the top of the screen.
- 2. Click on the name of the first person in the *Quick Access* list.
- 3. Select additional names using by:
	- a. holding down SHIFT and clicking the left mouse button.
	- b. holding down CTRL and clicking the left mouse button.

#### 4. Click Delete

- $\rightarrow$  Tip: To use the menu, click File > Action > Delete (See Figure 3.11)
- $\rightarrow$  Tip: Right-click and select Delete
- 5. Click Yes in the Confirm dialog box.

To delete all contacts in a group:

- 1. Click Contacts at the top of the screen.
- 2. Filter the contacts in the *Quick Access* list to include only the group you want to delete. (See "Filtering" in the [Viewing Contacts](#page-14-0) section.)
- 3. Click on the name of the first person in the *Quick Access* list.
- 4. Hold down SHIFT and click the right mouse button on the last name in the *Quick Access* list. (All names are highlighted)
- 5. Click Delete

 $\rightarrow$  Tip: Right-click and select Delete

6. Click Yes in the *Confirm* dialog box.

#### To delete all contacts:

- 1. Click Contacts at the top of the screen.
- 2. Click Delete All
	- $\rightarrow$  Tip: To use the menu, click File > Action > Delete (See Figure 3.11)
	- $\rightarrow$  Tip: Right-click and select Delete
- 3. Click Yes in the *Confirm* dialog box.

## <span id="page-17-0"></span>Printing contacts

In MTO you can print contacts individually or in multiples, print a group or groups of contacts, or print all of them. This section outlines instructions for all of these options.

- Print a single contact ◦ Print a Group or Groups of contacts
- Print multiple contacts
- Print all contacts.
- 
- 

To print a single contact:

- 1. Click Contacts button at the top of the page.
- 2. Select a contact from the *Quick Access* section.
- 3. Click File > Print Contact in the menu.
- 4. Modify your printer settings.
- 5. Click OK.

To print multiple contacts:

- 1. Click Contacts button at the top of the page.
- 2. Click File > Print Selected from the menu.
	- The Select contacts to print dialog box opens. (Figure 3.12)

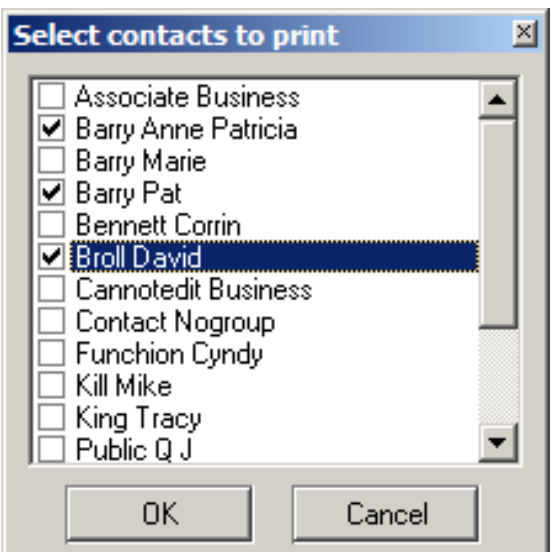

Figure 3.12 - Select contacts to print

- <span id="page-18-0"></span>3. Check the boxes next to the names of the contacts you want to print.
- 4. Click OK.
- 5. Modify your printer settings.
- 6. Click OK.

To print a group or groups of contacts:

- 1. Click Contacts at the top of the page.
- 2. Click File  $>$  Print Group from the menu.
	- The Select groups to print dialog box opens. (Figure 3.13)

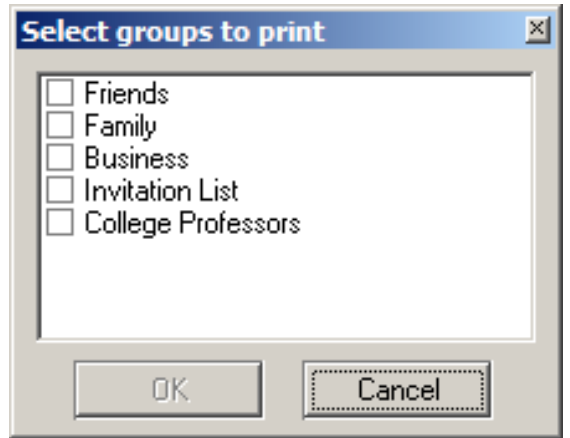

Figure 3.133 - Select groups to print

- <span id="page-19-1"></span>3. Select groups of contacts that you want to print by checking the boxes next to them.
- 4. Click OK.
- 5. Modify your printer settings.
- 6. Click OK.

To print all contacts:

- 1. Click **Contacts** button at the top of the page
- 2. Click File  $>$  Print All from the menu.
- 3. Modify your printer settings.
- 4. Click OK.

### <span id="page-19-0"></span>Selecting contact fields to use

MTO allows you to select which of the available contact fields you want to enable or disable.

To select which contact fields to capture:

- 1. Click Tools > Options.
- 2. Select the Customize tab. (Figure 3.14)
- 3. Check fields you want to enable.
- 4. Uncheck fields you want to disable.
- 5. Click OK

The disabled fields are gray on the *Add Contacts* screen and will not accept input.

Note: Contact information previously entered in disabled fields has not been deleted; it is simply not accessible. You can edit the field again if you enable it.

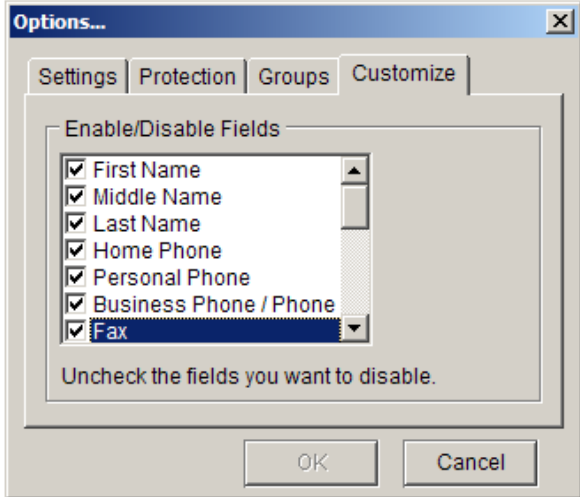

<span id="page-20-0"></span>Figure 3.14 - Tools – Selecting Contact Fields

## Chapter 4 - Contact Groups

<span id="page-21-0"></span>MTO has the capability to group your contacts using three pre-defined group labels that you can assign to your contacts: Friends, Family, and Business. It also allows you to define your own contact groups so you can, for example, create an invitation list. This chapter outlines procedures for:

- **Adding contact groups**
- Viewing contact groups
- **Modifying contact groups**
- **Printing contact groups**
- **•** Deleting contact groups

#### <span id="page-21-1"></span>Adding contact groups

You can create your own group definitions to assign to your contacts, and use as a selector for viewing or printing contacts by group.

To add a contact group:

- 1. Click Tools > Options from the menu.
- 2. Select the Groups tab (The dialog box in Figure 4.1 below appears.)
- 3. Type a name in the *Group name* field.
- 4. Click Add.
- 5. Click OK

This group name is now defined and will be available when adding, viewing, or printing contacts.

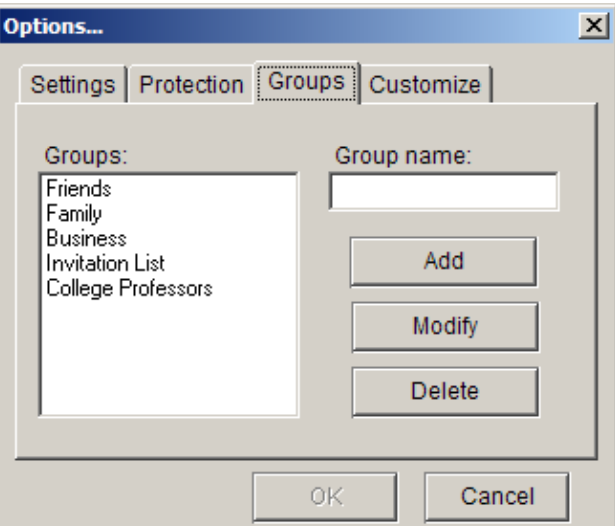

<span id="page-21-2"></span>Figure 4.1 – Tools > Options > Groups

## <span id="page-22-0"></span>Viewing contact groups

You can filter the contacts in the Quick Access list by selecting which groups to view. Any contact groups you've added can be selected.

To view a contact group:

- 1. Click Contacts
- 2. Select File  $>$  Action  $>$  View Groups from the menu.
- 3. Select the Group of contacts you want to view. (Figure 4.2)
- 4. Repeat Steps 1-3 to select additional groups.

The contacts from the groups you selected appear in the *Quick Access* area.

| MT-Organizer 1.2                                                                                                |   |                                      |                                                                                                    |
|----------------------------------------------------------------------------------------------------|---|--------------------------------------|----------------------------------------------------------------------------------------------------|
| Tools Help<br>File                                                                                              |   |                                      |                                                                                                    |
| New contact                                                                                                    | ▶ | <b>Add Contacts</b>                  | Reminder                                                                                                    |
| Action                                                                                                    | ь | View group                           | All                                                                                                    |
| $Ctr +P$<br>Print contact<br>Print selected<br>$Ctr1 + S$<br>$Ctrl + G$<br>Print group<br>Print all<br>$CtrI+A$ |   | Modify<br>Delete<br>Dial<br>Web site | $\sqrt{r}$ Friends<br>$\blacktriangleright$ Family<br><b>Business</b><br><b>Invitation List</b><br><b>College Professors</b> |
| Exit<br>Fax<br>Str. Address                                                                                     |   | Send mail                            | Contact Nogroup<br>Contact Nogroup<br>Contact Nogroup<br>Contact Nogroup                                                     |
| City                                                                                                    |   |                                      | Contact Nogroup                                                                                                    |

Figure 4.2 – File > Action > View Groups list

<span id="page-22-2"></span>Note: Contacts without an assigned group name will appear with any group you select and will appear multiple times in the list. Correct this by assigning group names to all contacts.

### <span id="page-22-1"></span>Modifying contact groups

You can modify group names you have defined. You cannot modify MTO's three, pre-defined group labels: Friends, Family, and Business.

To modify a contact group:

- 1. Click Tools  $>$  Options from the menu.
- 2. Select the Groups tab (The dialog box in Figure 4.1 appears.)
- 3. Click the Group name you want to modify.
- 4. Type a new name for the group.
- 5. Click Modify.

The group name in the list is replaced by the new name.

6. Click OK.

All contacts with the old group name now have the new name.

The old group name is replaced on the Group drop-down menu on the Add Contacts screen.

### <span id="page-23-0"></span>Printing contact groups

You can select a single group or multiple groups of contacts for printing.

To print contact groups:

- 1. Click **Contacts** at the top of the page.
- 2. Select File  $>$  Print Group from the menu. The dialog box in Figure 4.3 appears.

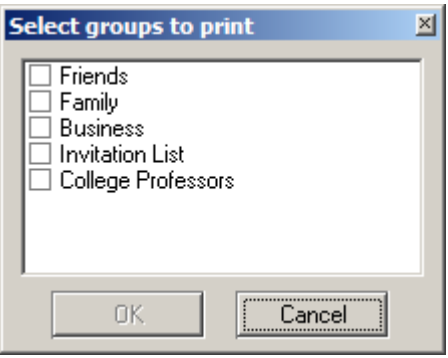

Figure 4.3 – File > Print Group list

<span id="page-23-2"></span> $\rightarrow$  Tip: Ctrl+G is a shortcut that will bring up the same screen

- 3. Select the group or groups to print and click OK.
- 4. Select printer settings and click OK.

### <span id="page-23-1"></span>Deleting contact group name

You can delete group names you have defined. You cannot delete MTO's three, pre-defined group labels: Friends, Family, and Business

Note: This function deletes the group name, not the contacts assigned to this group.

To delete a group label:

- 1. Click Tools  $>$  Options from the menu.
- 2. Select the **Groups** tab (The dialog box in Figure 4.1 appears.)
- 3. Click the Group name you want to delete.
- 4. Click Delete and click OK.

#### **Notes**

- **Contacts assigned to this deleted group retain the deleted group label.**
- However, since the group name no longer exists, there is no longer any way to select at deleted group to view or print.

## Chapter 5: Communication Tools

<span id="page-24-0"></span>MTO facilitates your communication with your contacts by allowing you to send emails to your contacts and to visit their Web site. The Calling Contacts feature is disabled for this release, so this chapter provides instructions on:

- **Sending emails**
- Visiting contacts' websites

## <span id="page-24-1"></span>Sending emails

MTO allows you to send an email to a contact with a valid email address from within MTO. This has only been tested for use with Outlook Express.

To send an email using MTO:

- 1. Click **Contacts** at the top of the page.
- 2. Select a contact from the Quick Access list (See [Viewing Contacts\)](#page-14-0).
- 3. Click File  $>$  Action  $>$  Send Mail.
- 4. If the contact has more than one email address, select the addresses you want (Figure 5.1) and click OK. Outlook Express opens with your contact's addresses in the  $T\sigma$ : field. Otherwise, proceed to Step 5.

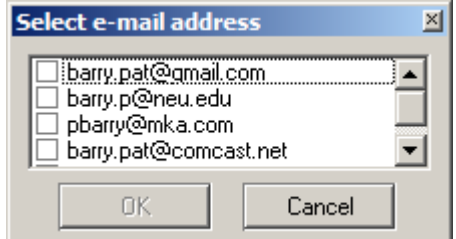

Figure 5.1 - Select email address window

<span id="page-24-3"></span>5. Enter your message information and click Send.

## <span id="page-24-2"></span>Visiting contacts' Web sites

You can launch your internet browser from within MTO and visit any contacts Web site if a valid address has been stored.

To visit a contact's website:

- 1. Click **Contacts** button at the top of the page.
- 2. Select a contact.
- 3. Click File  $>$  Action  $>$  Web site in the menu.

The contacts website opens in your default browser.

## Chapter 6: Reminders

<span id="page-25-0"></span>MTO's Reminder function allows you to create and manage reminders for the dates and times of your choosing. At the appointed time on the selected date, a popup screen will display the reminder message you saved. You can also choose to have a sound play along with the reminder. You can also have MTO remind you of your contacts birthdays up to a week early. This chapter provides instructions on how to:

- **Adding reminders**
- **Viewing reminders**
- **Modifying reminders**
- **•** Deleting a reminders
- **Setting the birthday reminder option**

The Reminders screen is shown in Figure 6.1 and the fields are described in Table 2 below.

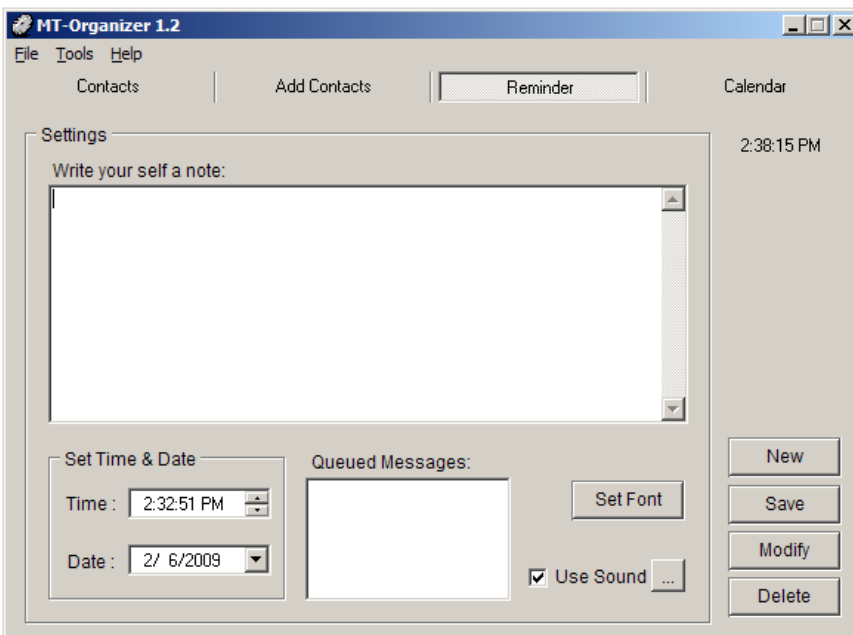

Figure 6.1 - Reminders Screen

<span id="page-25-1"></span>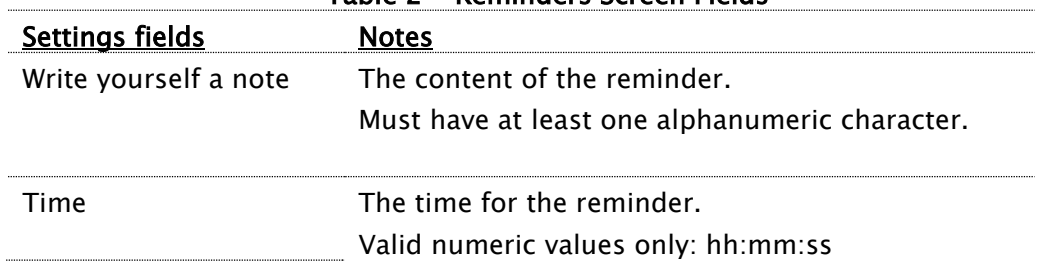

#### Table 2 - Reminders Screen Fields

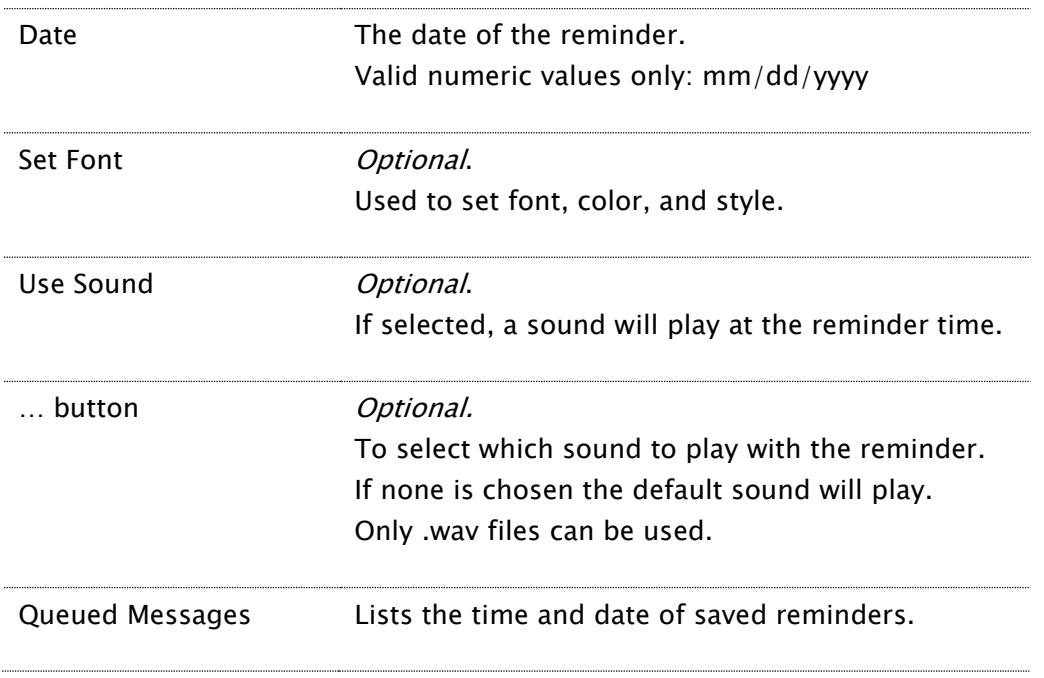

## <span id="page-26-0"></span>Adding reminders

Reminders can be set for any date and time, but there can be only one reminder for any particular date and time combination. At least one character is required; they can be as long as you need.

To add a reminder:

- 1. Click Reminder at the top of the page.
- 2. Click New to clear the Write yourself a note field, if needed.
- 3. Select the time for the reminder.
	- a. Click in any portion of the Time field.
	- b. Use the  $\uparrow \downarrow$  arrows to scroll to the desired value for that part of the field.
	- c. Use the  $\leftarrow \rightarrow$  keyboard arrows to move between parts of the field.
	- d. Do this to set the hours, minutes, and seconds.
	- e. Type "A" or "P" for AM or PM.

 $\rightarrow$  Tip: You can type in the desired value for any part of the field.

- 4. Select the date for the reminder:
	- a. Click in the any portion of the *Date* field.
	- b. Use the  $\uparrow \downarrow$  arrows to scroll to the desired value for that part of the field.
	- c. Use the  $\leftarrow \rightarrow$  keyboard arrows to move between parts of the field.
	- d. Do this to set the month, day, and year.

Note: You cannot set a reminder for a date or time in the past.

 $\rightarrow$  Tip: Click the arrow next to the date field and navigate to the desired date using the drop-down calendar.

- 5. Enter the reminder text in the Write your self a note field.
- 6. Set font characteristics for your reminders (Optional)
	- a. Click Font
	- b. Select the font, size, color, and style.
	- c. Click Ok
- 7. Set a sound to play at the reminder time: (Optional)
	- a. Check the box next to Use Sound to have a sound play.
	- b. Click  $\mathbf{I}$  to select the sound file to be played from a file on your computer.

Note: If you elect to use sound but do not select a sound, the default sound will play. Only .wav sounds files can be used.

8. Click Save.

Your reminder has been set and will be listed in the *Queued Messages* field.

At the appointed date and time, the popup reminder window will appear (Figure 6.2). If you elected to use sound, it will play when the reminder pops up.

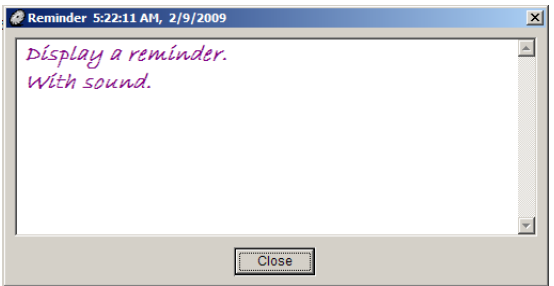

Figure 6.2 - Reminder Popup Window

<span id="page-27-1"></span><span id="page-27-0"></span>When you click Close, MTO will ask if you want to reset the reminder. (Figure 6.3)

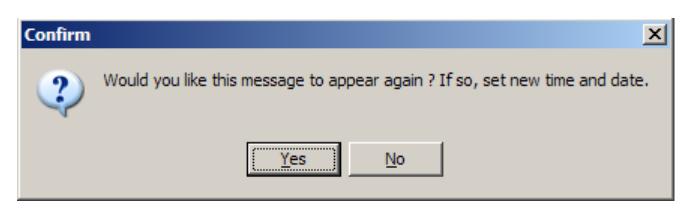

Figure 6.3 - Reminders - Queued Messages Sort Sequence

To reset the reminder:

- 1. Click Yes in the Confirm dialog box.
- 2. Change the date, time, or content for the reminder.
- 3. Click Save.

### <span id="page-28-0"></span>Viewing reminders

The list of upcoming reminders is displayed in the *Queued Messages* field.

Note: MTO sorts reminder messages in the queue by time, not by date. (Figure 6.4)

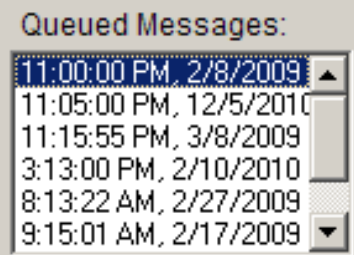

Figure 6.4 - Sort Sequence for Queued Messages

<span id="page-28-2"></span>To view upcoming reminders (Queued Messages):

- 1. Click Reminder at the top of the page.
- 2. Use the scrollbar to scroll through the Queued Messages list.
- 3. Click on the reminder you wish to view.

 $\rightarrow$  Tip: Click on any queued message and use the  $\uparrow \downarrow$  keyboard arrows to scroll.

### <span id="page-28-1"></span>Modifying reminders

MTO allows you to modify the date and time or the content and font of a reminder. Both procedures are outlined below.

To modify a reminders date  $+/$  or time:

- 1. Click Reminder at the top of the page.
- 2. Select the reminder in the *Queued Messages* list. (See [Viewing Reminders\)](#page-28-0).
- 3. Change the date and/or the time. (See [Adding a Reminder\)](#page-26-0).
- 4. Click Modify.

Your reminder has been modified (moved) and will display in the *Queued Messages* field at the new date & time.

To modify a reminder's content and/or style:

- 1. Click **Reminder** at the top of the page.
- 2. Select the reminder in the *Queued Messages* list. (See [Viewing Reminders\)](#page-28-0).
- 3. Change the reminders content and font as desired.
- 4. Change the *Date* and *Time* fields to reflect the date & time of the reminder you want to modify. (See [Adding a Reminder\)](#page-26-0).

#### Note:

If the date and time in the Date and Time fields reflect those of a different reminder you've set, you will get an error message saying you already have a reminder at that time.

If you have not already set a reminder at the date & time shown in the Date and Time fields, when you click Modify you will create a new reminder at the date & time shown, and the reminder you wanted to modify will remain unchanged..

The date & time fields must match the date & time of the reminder whose content you want to modify.

5. Click Modify.

### <span id="page-29-0"></span>Deleting reminders

To delete a reminder:

- 1. Click Reminder at the top of the page.
- 2. Select the reminder in the Queued Messages list. (See [Viewing Reminders\)](#page-28-0).
- 3. Click Delete.
- 4. Click Yes in the confirmation dialog box.

Disregard the message "Menu index out of range". Your reminder has been deleted and removed from the Queued Messages list.

### <span id="page-29-1"></span>Setting the birthday reminder options

You can elect to have MTO remind you of your contacts' birthdays and select how early you'd like to be reminded of them.

Note: This option will set reminders for all of your contacts for whom you have entered a birthday.

To set birthday reminder options:

- 1. Click Tools  $>$  Options from the menu.
- 2. Select the Settings tab.
- 3. Select the option to have reminders set automatically for contacts birthdays.
- 4. Click the arrow and select when to be reminded from the drop-down menu. (Figure 6.5)

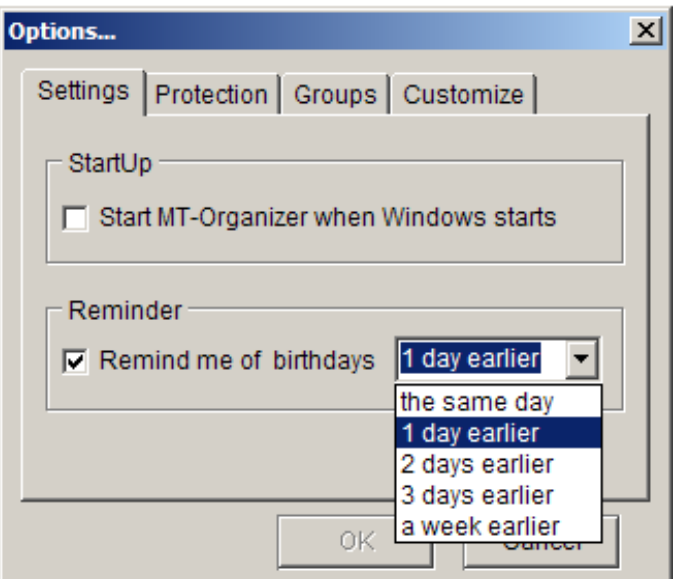

Figure 6.5 – Setting Birthday Reminder Options

<span id="page-30-0"></span>5. Click OK.

MTO set reminders for all of your contacts' birthdays.

Note: These reminders do not appear in the Queued Messages list.

#### To get birthday reminders:

When you open MTO on the day a birthday reminder is due, a popup window will appear with the message based on whether it is actually the person's birthday, or an early reminder. (Figure 6.6)

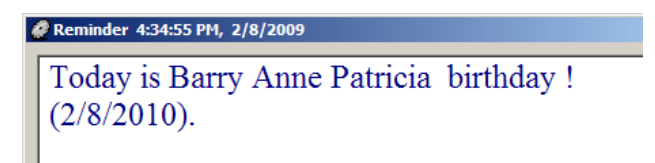

Figure 6.6 – Birthday Reminder Popup Window.

<span id="page-30-1"></span>Note: You have to open MTO on the day the reminder is due in order to receive the message.

## Chapter 7: Calendar

<span id="page-31-0"></span>MTO's Calendar feature allows you to add, modify, and delete notes by date. It has a monthly calendar for scrolling to the date you want and the ability to store as much information pertaining to that date as you wish. This chapter describes how to use the following Calendar features:

- **Navigating the calendar**
- Adding calendar notes
- **•** Viewing calendar notes
- **•** Modifying calendar notes
- **•** Deleting calendar notes

The Calendar screen in Figure 7.1 appears.

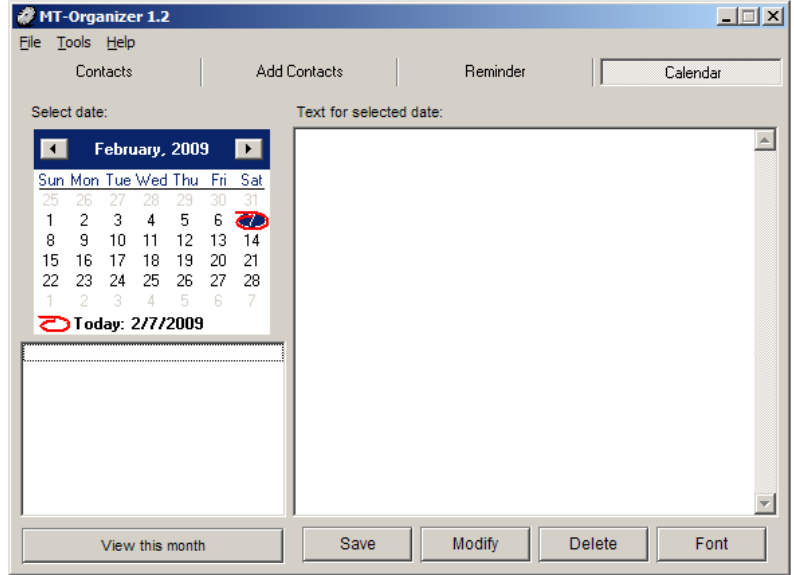

Figure 7.1 – Calendar Screen

<span id="page-31-1"></span>

| <b>Calendar Fields</b><br>Select Date | <b>Notes</b><br>The tool to select dates for your notes.                                               |
|---------------------------------------|----------------------------------------------------------------------------------------------------|
| View this month                       | Displays the dates and the first word or two of<br>your notes for the month shown.                     |
| Text for selected date                | The content of your notes. Must have at least one<br>alphanumeric character to create a calendar note. |

## <span id="page-32-0"></span>Navigating the Calendar

The calendar in the upper left corner of the screen is for selecting dates. The current date is circled in red and there are arrows on both sides of the month name.

#### To navigate in the calendar:

- 1. Click Calendar at the top of the page
- 2. Select the day: Click on a date in the month shown.
- 3. Select the month: Use the left & right arrows shown to scroll forward or backward a month at a time.

 $\rightarrow$  Tip: Click on the month name & select a month from the popup list. (Figure 7.2b)

- 4. Select the year:
	- a. Click on the year shown.
	- b. Scroll to the desired year using the up & down arrows. (Figure 7.2c)
		- The up arrow scrolls forward in time.
		- The down arrow scrolls backward in time.

 $\rightarrow$  Tip: Use the keyboards up & down arrows to scroll.

c. Press Enter

#### To return to the current date:

Click on the red circle or the date at the bottom of the calendar.

 $\rightarrow$  Tip: Right-click anywhere in the calendar and click Go to today (Figure 7.2a).

| Text<br>Select date:                                                                                                    | Select date:                                                                                                    | Select date:<br>Тε                                                                                                    |
|----------------------------------------------------------------------------------------------------|----------------------------------------------------------------------------------------------------|----------------------------------------------------------------------------------------------------|
| <b>April, 2005</b><br>E<br>Sun Mon Tue Wed Thu Fri-<br>Sat<br>2<br>5<br>6<br>9<br>з<br>œ<br>4<br>16.<br>15.<br>13<br>10<br>12<br>11<br>14<br>Go to today<br>17<br>20<br>21<br>18<br>19<br>29<br>24<br>25<br>27<br>26<br>28<br>30<br>R<br><b>こう Today: 2/8/2009</b> | May, 1920<br>$\mathbf{F}$<br>January<br>Sun Mon Tue \<br>February<br>27<br>26<br>25<br>March<br>3<br>4<br>9<br>10<br>April<br>11<br>16<br>17<br>18<br>May<br>24<br>23<br>25<br><b>June</b><br>31<br>30<br>July<br>乙Today: 2<br>August<br>September<br>October<br>November<br>December | November, 1942<br>Sun Mon Tue Wed Thu<br>Fri<br>Sat<br>31<br>25<br>30<br>ĥ<br>з<br>5<br>2<br>רו<br>4<br>я<br>8<br>10<br>13<br>11<br>12<br>14<br>15<br>17<br>21<br>16<br>18<br>19<br>20.<br>22<br>25<br>26<br>28<br>23<br>24<br>27<br>29<br>30.<br>5<br>л<br><b>こう Today: 2/7/2009</b> |
| Figure 7.2a                                                                                                    | Figure 7.2b                                                                                                    | Figure 7.2c                                                                                                    |

<span id="page-32-1"></span>Figure 7.2 – Navigating the Calendar

## <span id="page-33-0"></span>Adding calendar notes

The Text for selected date field allows you to input a note for any day you choose. The note must have at least one character, can be any length, and accepts alphanumeric characters.

#### To add a calendar note:

- 1. Click **Calendar** at the top right-hand corner
- 2. Select the date you want. (See [Navigating the Calendar.](#page-32-0))
- 3. Enter the note you want to save in the Text for selected date field.
- 4. Set the font characteristics for your note (Optional):
	- **-** Click Font.
	- Select the font, size, color, and style you want.
	- Click Ok.
- 5. Click Save (The message, "Your entry has been stored successfully" appears.)
- 6. Click View this Month to see the note you entered.

#### <span id="page-33-1"></span>Viewing calendar notes

You can view the notes you've saved in the calendar by clicking on the date in the calendar or selecting the date from the View this month list.

To view a calendar note:

- 1. Click Calendar at the top at the top of the screen.
- 2. Navigate to the month with the desired note. (See [Navigating the Calendar.](#page-32-0))
- 3. Click View this month to display a list of notes for that month.
- 4. Click on a date in the calendar or select a date from the list shown.

The note for that day appears in the Text for selected date box.

Note: When you scroll to a new month, the list of dates in the View this month box stays the same until you update it for the new month by clicking View this month.

Note: The dates in the View this month box are sorted by the first number of the Day field. (E.g., "19" is before "9" because "1" is before "9".)

 $\rightarrow$  Tip: Right-click anywhere in the View this month field & select Clear to clear the list of notes displayed.

### <span id="page-34-0"></span>Modifying calendar notes

MTO allows you to modify the contents of the notes you create in Calendar. You cannot change the date for a note, however. You must create a new note for the new day and delete the old one. Both procedures are outlined below.

#### To modify the contents of a calendar note:

- 1. Click Calendar at the top at the top of the screen.
- 2. Select the date with the note you want to change. (See [Navigating the Calendar\)](#page-32-0).
- 3. Change the content of the note.
- 4. Change the font characteristics for your note (Optional):
	- i. Click Font.
	- ii. Select the font, size, color, and style you want.
	- iii. Click Ok.
- 5. Click Modify  $\rightarrow$  Your changes have been saved

The date and first few words of the modified note appears in the View this month list..

#### To modify the date of a calendar note:

- 1. Click Calendar at the top at the top of the screen.
- 2. Select the date with the note you want to change. (See [Navigating the calendar\)](#page-32-0).
- 3. Click and drag on the note text to highlight it.
- 4. Right-click and select Cut.
- 5. Click Modify (This will delete the old note because it is now empty.)
- 6. Navigate to the desired date (See Navigating [the calendar.](#page-32-0))
- 7. Right-click in the text box and select Paste.
- 8. Click Save (This creates the new note.)

Your calendar note has been moved to the new date.

## <span id="page-35-0"></span>Deleting calendar notes

MTO allows you to delete a single calendar note or multiple calendar notes at the same time. Both procedures are outlined below.

#### To delete a single calendar note:

- 1. Click Calendar.
- 2. Select the date with the note you want to delete. (See [Navigating the Calendar.](#page-32-0))
- 3. Click Delete.
- 4. Click Yes on the confirmation dialog box.

The note for the selected date has been deleted.

 $\rightarrow$  Tip: You can also delete a calendar note by erasing all text in the note and clicking Modify.

#### To delete multiple calendar notes:

- 1. Click Calendar.
- 2. Navigate to the month with the notes you want to delete. (See [Navigating the Calendar.](#page-32-0))
- 3. Select the date of the first note you want to delete in the View this month field.
- 4. Select additional notes to delete:
	- Press the Shift key and click on adjacent dates.
	- Press the Ctrl key and click on dates that are not adjacent.
- 5. Click Delete.
- 6. Click Yes on the confirmation dialog box.

Notes for the selected dates have been deleted.

## Index

<span id="page-36-0"></span>Calendar, 33 Adding notes, 35 Deleting notes, 37 multiple, 37 single, 37 Modifying notes, 36 contents, 36 date, 36 Navigating, 34 Viewing notes, 35 Communication Tools, 25 Sending Email, 25 Visiting Web site, 26 Contact Groups, 21 Adding, 21 Deleting group labels, 23 Modifying, 22 Printing, 23 Viewing, 22 Contact MTO, 4 Contacts, 9 Adding Business, 13 Individual, 10 Adding, 9 Deleting, 17 All, 18 Group, 18 Multiple, 17 Single, 17 Groups. See Contact Groups Modifying, 17 Printing, 18

All, 20 Groups, 19 Multiple, 18 Single, 18 Selecting fields, 20 Sending Email, 25 Viewing, 15 Quick Access, 15 Filter, 15 View All, 15 Visit Web site, 26 Downloading, 5 Getting Started, 5 Installing, 5 MTO, 4 Reminders, 27 Adding, 28 Deleting, 31 Modifying, 30 content  $+/or$  style, 31 date +/or time, 30 Navigating return to current date, 34 Reset, 30 Setting birthday, 31 Viewing, 30 Selecting contact fields. See Contacts:Selecting Fields Setup Options, 5 Open when Windows starts, 6 Set a password, 6 Uninstall, 8